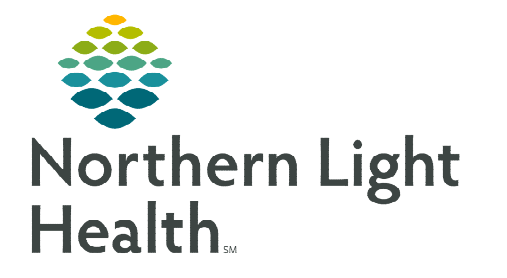

**Staff will complete the applicable steps at the completion of the patient's infusion visit as outlined below.** 

## **Discharge Documentation – iView**

Document discharge information, patient education performed, updating the plan of care, IV/Port de-access information using the applicable iView bands.

- **STEP 1:** With the patient highlighted on the **Oncology Tracking Board**, click the **Interactive View and** I&O button  $\Box$  on the Tracking Board toolbar.
- **STEP 2:** Using the **Infusion-Oncology** and other applicable iView bands, document discharge information, patient education performed, updating the plan of care, IV/Port de-access information, etc.
- STEP 3: Click the green checkmark  $\checkmark$  to sign the documentation.

## **Submitting Treatment Visit Charges**

For detailed information on submitting treatment visit charges, refer to the *Infusion Visit Charges* flyer.

## **Creating Visit Summary**

Add patient education topics and instructions for the patient in the Patient Instructions component.

- **STEP 1:** In the patient's chart, go to the **Oncology Nursing Workflow** and select the **Problem List** component.
- **STEP 2:** The patient's previously documented problems are displayed. Click the This Visit button to associate the appropriate diagnosis for their treatment if not already completed.

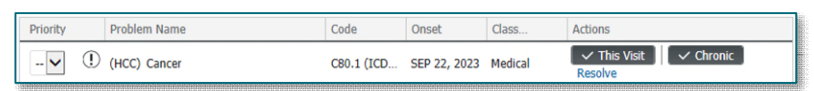

- **STEP 3:** Go to the **Patient Education** component.
- **STEP 4:** Select the appropriate specific education for the patient.
	- **Can also add in Custom or select More Options.**
- **STEP 5:** Go to the **Patient Instructions** component. This component allows staff to add instructions throughout the course of the patient's visit to provide to the patient on their visit summary.
- **STEP 6:** Enter any specific instructions for the patient in this component and click **Save.** 
	- Enter free-text or use an auto text with commonly used instructions to save time.

**STEP 7:** Generate the **Patient Visit Summary** to provide to the patient.

- Scroll down to bottom of the Oncology Nursing Workflow menu to the Create Note section.
- STEP 8: Select the Ambulatory Visit Instructions Series option.
	- The system generates the patient's visit summary, including medications, patient education, patient instructions, etc.
- **STEP 9:** Click Sign/Submit.
- **STEP 10:** Click Sign/Print, then select the appropriate printer.

## **Checking Out Patient**

To move check the patient to the checkout tab at the end of their visit, complete the following steps:

- **STEP 1:** Navigate to the **Oncology Tracking Board.**
- **STEP 2:** Double-click the patient's location in the Location column.
- **STEP 3:** In the Select a Location window, document that the patient is checking out by selecting the location's checkout acronym (e.g., IVCO ONCTR\_E).
- **STEP 4:** Click **OK**. The Checkout window displays. To confirm the checkout process, click Yes.
- **STEP 5:** The patient is moved to the checkout tab.

Select a location for TEST, CERNER Chair 1 (1)<br>Chair 2 (0)<br>Chair 3 (0) Chair 25 (0)<br>Chair 26 (0)<br>Chair 27 (0) L3 Chair 3 (2)<br>L3 Chair 4 (0)<br>L3 Chair 5 (0) Chair 4 (0) Chair 28 (0) L3 Chair 6 (0) Chair 5 (0)<br>Chair 6 (0) Chair 29 (0)<br>Chair 30 (0) L3 Chair 7 (0)<br>IVCO ONCTR\_E [1]

**Create Note** 

**Ambulatory Visit Instructions - Series** 

**Ambulatory Visit Instructions**